### [5]消去処理

#### (1)消去処理のフロー図

消去の処理手順を下記フロー図に示します。

①「処理選択」画面から「予定情報」をクリックし、「担当工事一覧」画面を開 きます。

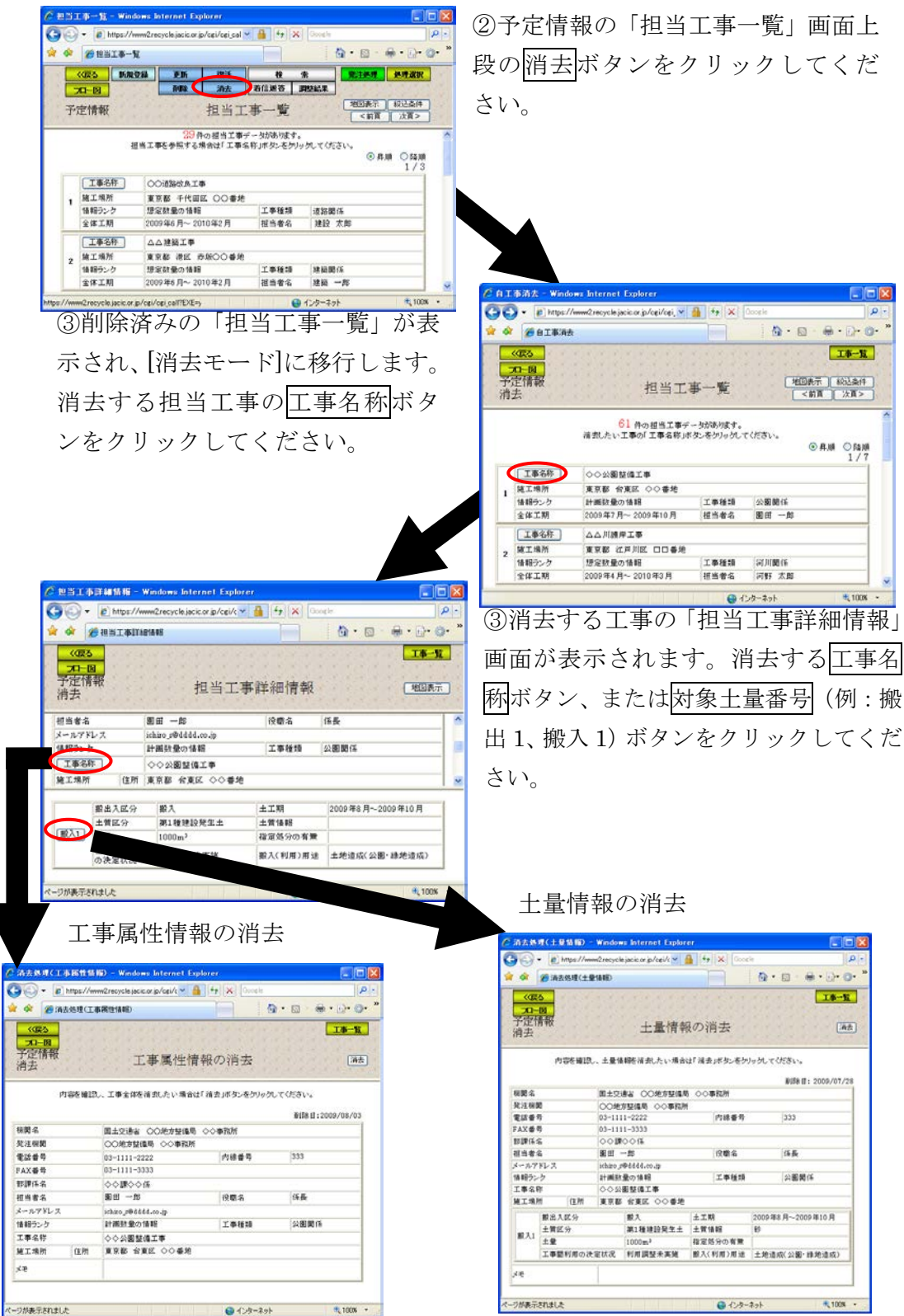

### (2)予定情報の「担当工事一覧」画面(予定情報の消去)

「処理選択」画面から「予定情報」をクリックすると、予定情報の「担当工事 一覧」画面が表示されます。削除済みの工事情報について消去することができま す。消去する場合は<mark>消去</mark>ボタンをクリックします。また、消去してしまうと二度 と復活させることは出来ません。

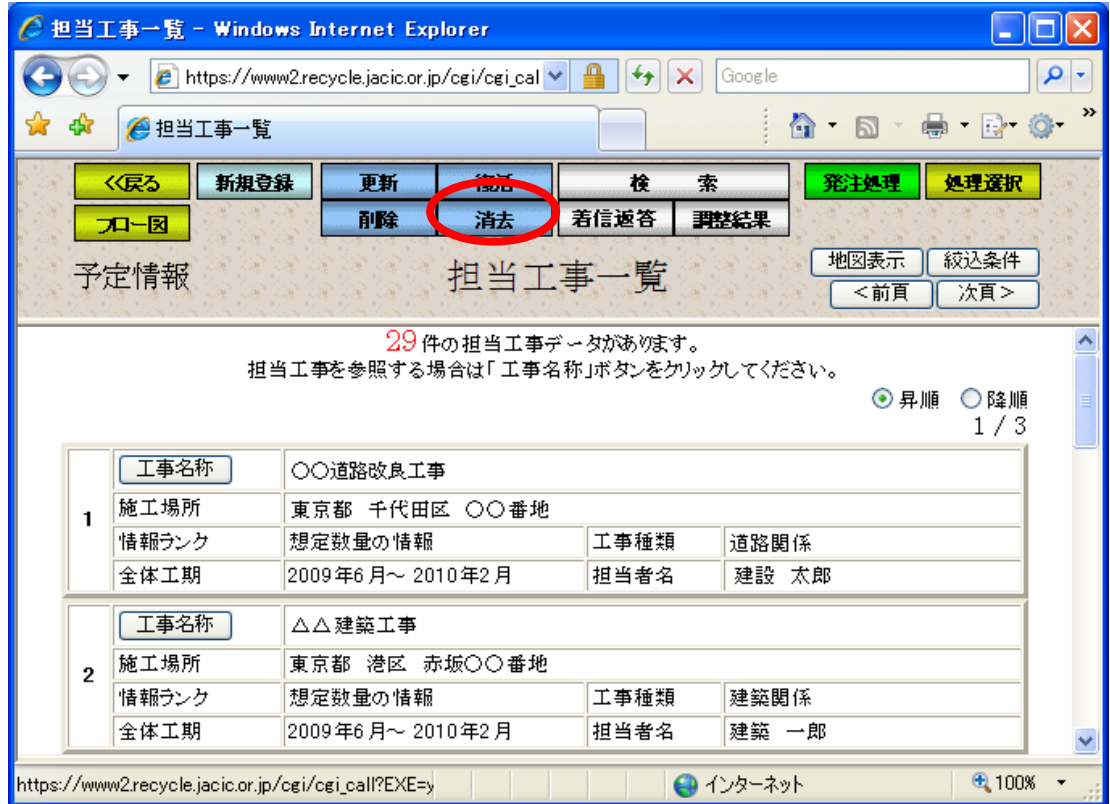

## (3)「担当工事一覧(消去モード)」画面(予定情報の消去)

予定情報の更新処理の担当工事一覧と同様

### (4)担当工事選択(地図)(予定情報の消去)

予定情報の更新処理の担当工事選択(地図)と同様

(5)「担当工事の絞込条件設定」画面(予定情報の消去)

予定情報の更新処理の担当工事の絞込条件設定と同様

# (6)「担当工事詳細情報」画面(予定情報の消去)

「担当工事一覧(消去モード)」画面のエ事名称ボタンをクリックすると、消去 する工事属性情報、土量情報を選択する「担当工事詳細情報」画面が表示されま す。工事全体を消去する場合はエ事名称ボタン、土量情報を消去する場合は対象 土量番号ボタンをクリックしてください。

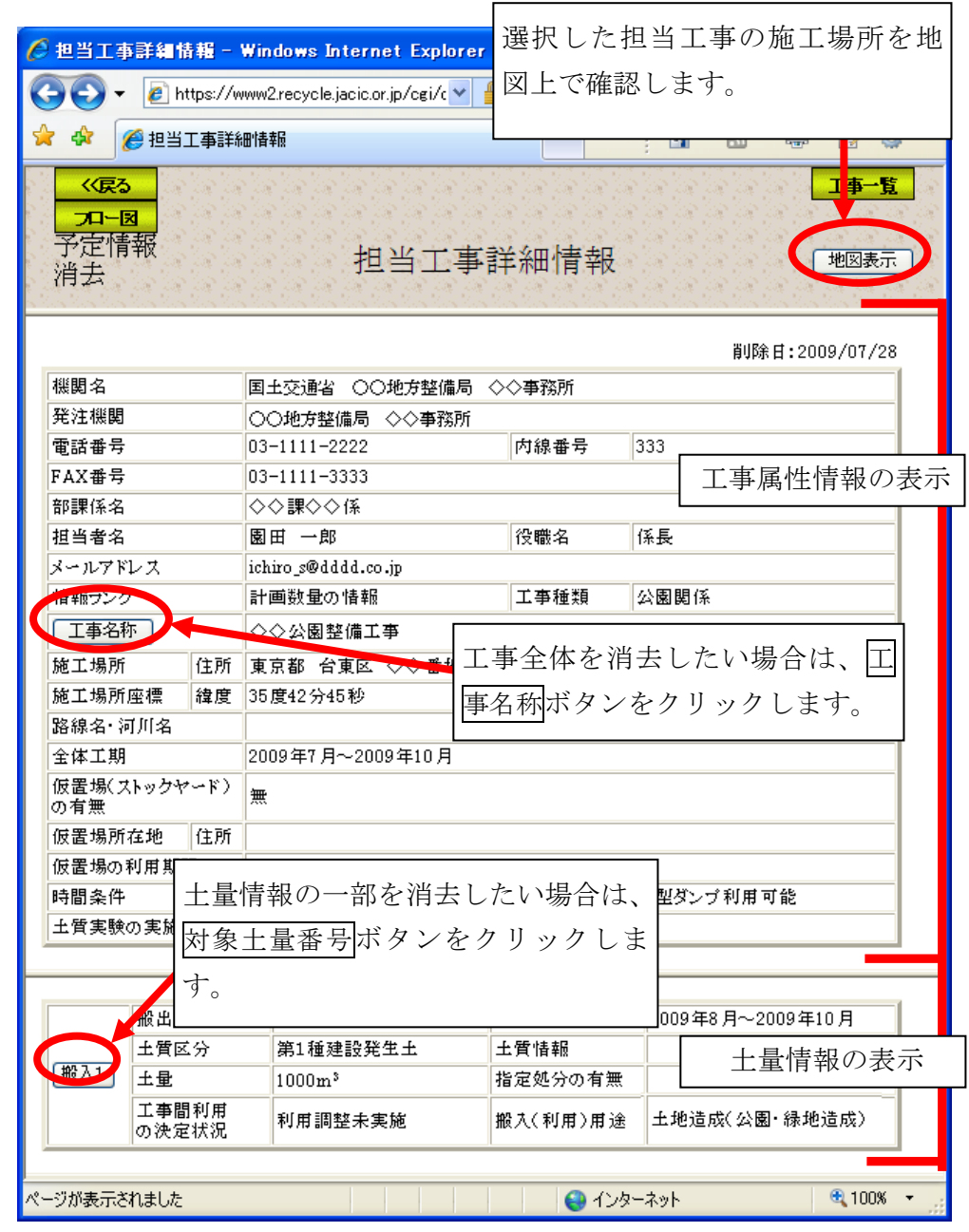

注)工事一覧ボタンをクリックすると処理を中断し、「担当工事一覧」画面へ戻ります。

### (7)担当工事位置の確認(予定情報の消去)

予定情報の更新処理の担当工事位置の確認と同様

## (8)工事属性情報の消去(予定情報の消去)

「担当工事詳細情報」画面の工事名称ボタンをクリックすると、工事全体の消 去を行う「工事属性情報の消去」画面が表示されます。工事属性情報の内容を確 認後、消去ボタンをクリックしてください。なお、消去した工事は復活できませ ん。また、その工事に伴う土量も一緒に消去されます。

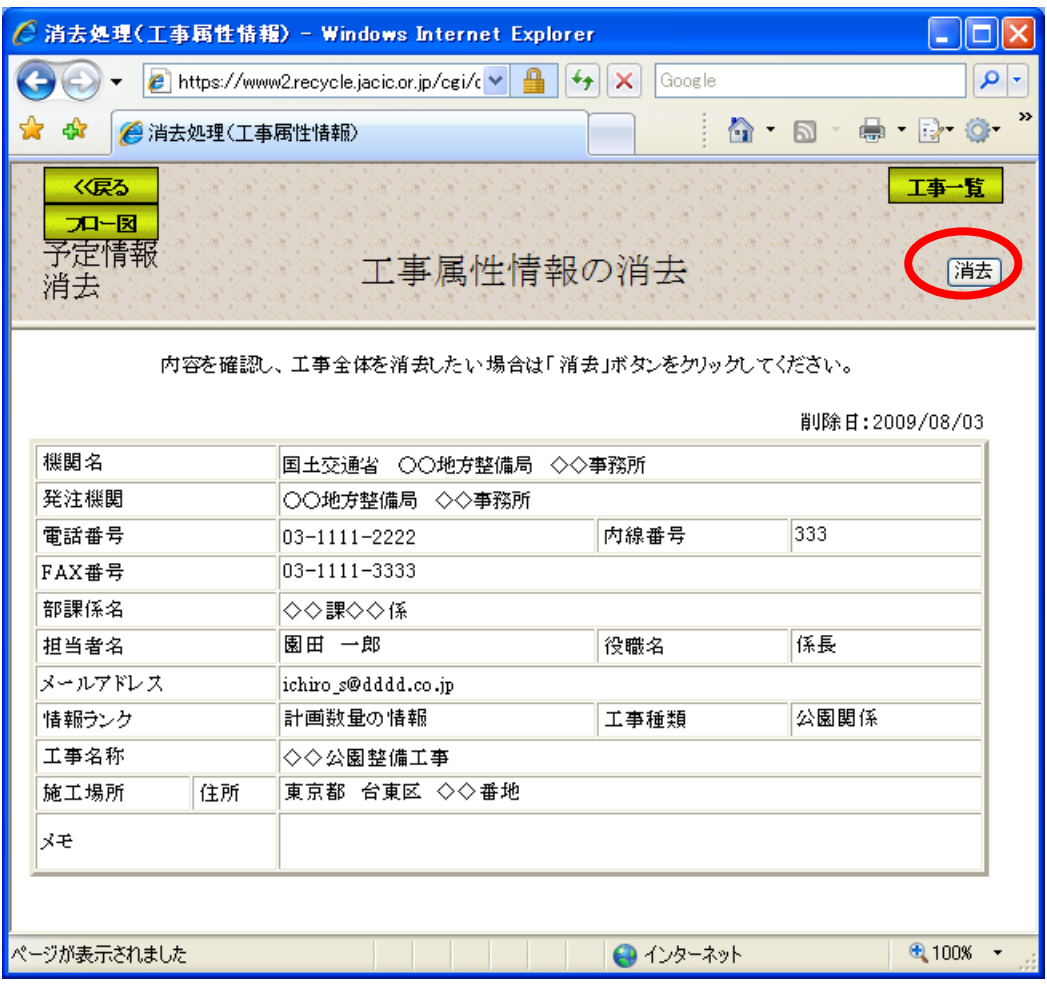

注)工事一覧ボタンをクリックすると処理を中断し、「担当工事一覧」画面へ戻ります。

# (9)土量情報の消去(予定情報の消去)

「担当工事詳細情報」画面の対象土量番号ボタンをクリックすると、土量情報 の消去を行う「土量情報の消去」画面が表示されます。土量情報の内容を確認後、 消去ボタンをクリックしてください。なお、消去した土量は復活できません。

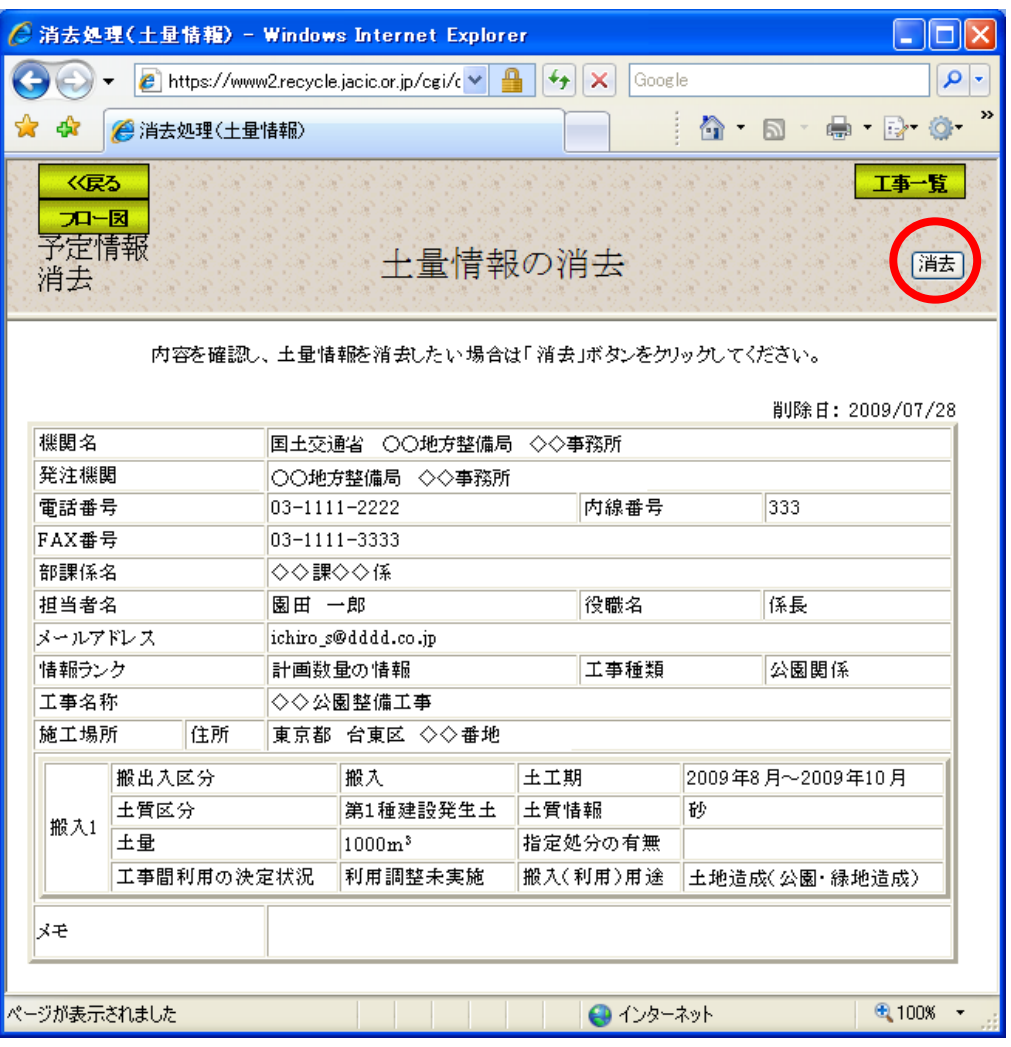

注)工事一覧ボタンをクリックすると処理を中断し、「担当工事一覧」画面へ戻ります。